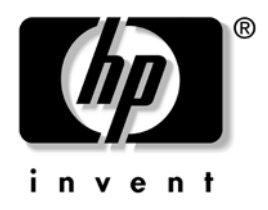

# **Manual de Gestão do Desktop**

Série Business Desktops dx5150

Número de peça do documento: 375370-132

**Março de 2005**

Este manual fornece definições e instruções para utilização das funcionalidades de segurança e Intelligent Manageability pré-instaladas em determinados modelos.

© Copyright 2004 Hewlett-Packard Development Company, L.P. As informações incluídas neste documento estão sujeitas a alterações sem aviso prévio.

Microsoft e Windows são marcas comerciais da Microsoft Corporation nos E.U.A. e noutros países.

As únicas garantias para os produtos e serviços da HP são estabelecidas exclusivamente na documentação de garantia limitada que acompanha esses produtos e serviços. Neste documento, nenhuma declaração deverá ser interpretada como a constituição de uma garantia adicional. A HP não é responsável por eventuais erros técnicos, editoriais ou omissões.

Este documento contém informações sujeitas a direitos de propriedade protegidas por copyright. Nenhuma parte deste documento poderá ser fotocopiada, reproduzida ou traduzida para outro idioma sem consentimento prévio por escrito da Hewlett-Packard Company.

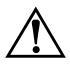

Å **AVISO:** O texto identificado desta forma indica que a não observância das instruções poderá resultar em ferimentos pessoais ou morte.

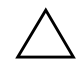

Ä **CUIDADO:** O texto indicado desta forma indica que a não observância das indicações do aviso poderá resultar em danos no equipamento ou na perda de informações.

#### **Manual de Gestão do Desktop**

Série Business Desktops dx5150 Primeira Edição (Dezembro de 2004) Segunda Edição (Março de 2005) Número de peça do documento: 375370-132

# **Índice**

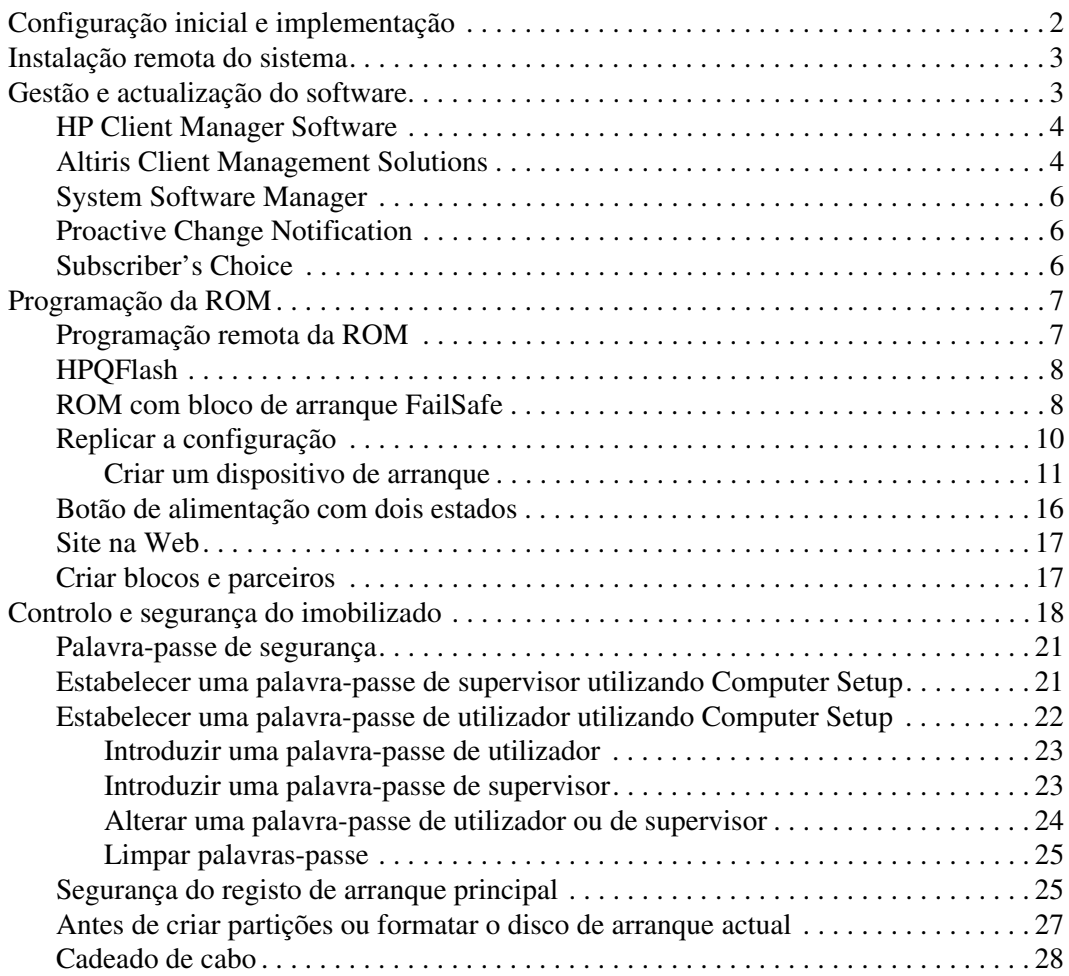

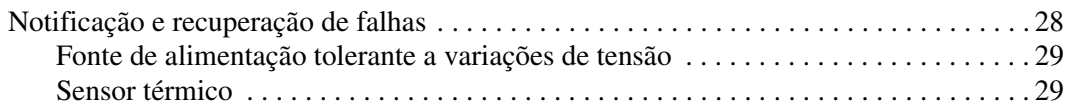

# **Manual de Gestão do Desktop**

<span id="page-4-1"></span><span id="page-4-0"></span>O HP Intelligent Manageability fornece soluções baseadas em padrões para gerir e controlar desktops, estações de trabalho e portáteis num ambiente ligado em rede. A HP foi pioneira na gestão de desktops em 1995 quando apresentou os primeiros computadores pessoais de secretária com capacidade para serem integralmente geridos. A HP é a detentora da patente da tecnologia de gestão. Desde então, a HP tem vindo a desenvolver um esforço global para desenvolver os padrões e infra-estruturas necessários para implementar, configurar e gerir desktops, estações de trabalho e portáteis com eficiência. A HP trabalha em estreita colaboração com os principais fornecedores de soluções de software de gestão para assegurar a compatibilidade entre o Intelligent Manageability e estes produtos. O Intelligent Manageability é um aspecto importante do nosso compromisso global com o fornecimento de soluções de ciclo de vida do PC que ajudem o utilizador durante as quatro fases do ciclo de vida do desktop: planeamento, implementação, gestão e transições.

As capacidades e funcionalidades chave da gestão do desktop são:

- Configuração inicial e implementação
- Instalação remota do sistema
- Gestão e actualização do software
- Programação da ROM
- Controlo e segurança do imobilizado
- Notificação e recuperação de falhas

# <span id="page-5-0"></span>**Configuração inicial e implementação**

<span id="page-5-1"></span>O computador é fornecido com uma imagem de software de sistema pré-instalada. Após um breve processo de "desempacotamento" do software, o computador está pronto a ser utilizado.

Poderá preferir substituir a imagem de software pré-instalada por um conjunto personalizado de software de sistema e aplicações. Existem vários métodos de implementação de imagens de software personalizadas. Esses métodos incluem:

- A instalação de aplicações de software adicionais após o desempacotamento da imagem de software pré-instalada.
- A utilização de ferramentas de implementação de software, como o Altiris Deployment Solution™, para substituir o software pré-instalado por uma imagem de software personalizada.
- A utilização de um processo de clonagem de discos para copiar o conteúdo de uma unidade de disco rígido para outra.

A selecção do método de implementação mais adequado depende do ambiente de tecnologias de informação e dos processos. A secção PC Deployment do site HP Lifecycle Solutions

<span id="page-5-2"></span>(<http://whp-sp-orig.extweb.hp.com/country/us/en/solutions.html>) fornece informações para o ajudar a seleccionar o método de implementação mais adequado.

<span id="page-5-3"></span>O CD *Restore Plus!*, a configuração baseada na ROM e o hardware preparado para ACPI fornecem ainda mais assistência na recuperação de software do sistema, gestão da configuração, resolução de problemas e gestão de energia.

# <span id="page-6-0"></span>**Instalação remota do sistema**

<span id="page-6-4"></span>A Instalação remota do sistema permite-lhe configurar o sistema utilizando o software e as informações de configuração existentes num servidor de rede ao iniciar o Preboot Execution Environment (PXE). A funcionalidade de instalação remota do sistema é utilizada normalmente como ferramenta de configuração do sistema e também pode ser utilizada para as seguintes tarefas:

- <span id="page-6-2"></span>Formatar uma unidade de disco rígido
- Implementar uma imagem de software num ou vários PCs novos
- Actualizar remotamente a BIOS do sistema na ROM flash (["Programação remota da ROM" na página 7](#page-10-1))
- Configurar as definições da BIOS do sistema

<span id="page-6-3"></span>Para iniciar a Instalação remota do sistema, prima **F12** quando a mensagem F12 = Network Service Boot (Arranque do serviço de rede) for apresentada no canto inferior direito do ecrã logótipo HP. Siga as instruções apresentadas no ecrã para continuar o processo. A ordem de arranque padrão é uma definição da configuração do BIOS que pode ser alterada para tentar sempre o arranque PXE.

A HP e a Altiris estabeleceram uma parceria para fornecer ferramentas concebidas para tornar a tarefa de implementação e gestão de PCs empresariais mais simples e menos demorada, contribuindo, assim, para a redução do custo total de propriedade e tornando os PCs da HP os PCs clientes com mais capacidade para serem geridos do mercado empresarial.

# <span id="page-6-1"></span>**Gestão e actualização do software**

A HP fornece várias ferramentas para gestão e actualização do software em desktops e estações de trabalho – HP Client Manager Software, Altiris Client Management Solutions, System Software Manager; Proactive Change Notification e Subscriber's Choice.

# <span id="page-7-0"></span>**HP Client Manager Software**

<span id="page-7-3"></span>O HP Client Manager Software (HP CMS) ajuda os clientes da HP na gestão dos aspectos de hardware dos computadores cliente com funcionalidades que incluem:

- Vistas detalhadas do inventário de hardware para gestão do imobilizado
- Diagnóstico e monitorização do estado dos PCs
- Notificações pró-activas de alterações no ambiente de hardware
- Relatórios acessíveis através da Web contendo detalhes críticos para o negócio como, por exemplo, computadores com avisos térmicos, alertas de memória, etc.
- Actualização remota do software de sistema como, por exemplo, controladores de dispositivos e ROM BIOS
- Alteração remota da ordem de arranque
- Configurar as definições da BIOS do sistema

<span id="page-7-4"></span><span id="page-7-2"></span>Para obter mais informações sobre o HP Client Manager, visite [http://www.hp.com/go/im.](http://www.hp.com/go/im)

# <span id="page-7-1"></span>**Altiris Client Management Solutions**

A HP e a Altiris fizeram uma parceria para fornecerem soluções abrangentes de gestão de sistemas integrados, tendo em vista a redução dos custos de posse de PCs cliente HP. O HP Client Manager Software é a base para as Altiris Client Management Solutions adicionais, incluindo:

- Gestão de imobilizado e inventário
	- ❏ Conformidade de licenças de SW
	- ❏ Rastreio e relatórios de PC
	- ❏ Contracto de aluguer, rastreando os bens imobilizados
- Implementação e migração
	- ❏ Migração do Microsoft Windows XP Professional ou Home Edition
	- ❏ Implementação do sistema
	- ❏ Migrações de personalidades
- Suporte técnico e resolução de problemas
	- ❏ Gestão das informações de apoio ao cliente
	- ❏ Detecção remota de problemas
	- ❏ Resolução remota de problemas
- Gestão de software e operações
	- ❏ Gestão de desktops continuado
	- ❏ Implementação de SW de sistema HP
	- ❏ Auto-correcção da aplicação

Para obter mais informações e detalhes sobre como descarregar uma versão de avaliação totalmente funcional por 30 dias, visite http://h18000.www1.hp.com/im/prodinfo.html#deploy.

<span id="page-8-0"></span>[Em determinados modelos de desktops e portáteis, um age](http://h18000.www1.hp.com/im/prodinfo.html#deploy)nte de gestão Altiris está incluído como parte da imagem carregada de fábrica. Este agente permite a comunicação com a Solução de desenvolvimento Altiris que pode ser utilizada para completar a implementação de novo hardwa ou migração de personalidades para um novo sistema operativo, utilizando assistentes fáceis de seguir. As soluções Altiris incluem capacidades de distribuição de software de fácil utilização. Quando utilizado em conjunto com o System Software Manager, ou com o HP Client Manag Software, os administradores também podem actualizar a BIOS da<br>ROM e o software de controladores de dispositivos a partir de uma e<sup>r</sup> consola central.

Para obter mais informações, visite http://www.hp.com/go/EasyDepl[oy](http://www.hp.com/go/EasyDeploy).

# <span id="page-9-0"></span>**System Software Manager**

<span id="page-9-7"></span>O System Software Manager (SSM) é um utilitário que permite actualizar software ao nível do sistema em múltiplos sistemas simultaneamente. Quando é executado num sistema de PC cliente, o SSM detecta as versões do hardware e do software e, em seguida, actualiza o software adequado a partir de um repositório central, o qual também é designado por armazenamento de ficheiros. As versões dos controladores suportadas pelo SSM estão assinaladas com um ícone especial no site da Web de transferência de controladores e de software e no CD de software de suporte. Para transferir o utilitário ou para obter mais informações sobre o SSM, visite o site na Web <http://www.hp.com/go/ssm>.

# <span id="page-9-1"></span>**Proactive Change Notification**

<span id="page-9-6"></span><span id="page-9-3"></span>O programa Proactive Change Notification utiliza o site na Web do Subscriber's Choice de uma forma pró-activa e automática para:

- Enviar e-mails sobre o Proactive Change Notification (PCN) a informar sobre as alterações de hardware e software para a maioria dos computadores e servidores comerciais, com uma antecedência de 60 dias.
- Enviar e-mail contendo avisos, aconselhamento e notificações a clientes, avisos de segurança e alertas sobre controladores para a maioria dos computadores e servidores comerciais.

<span id="page-9-4"></span>O utilizador cria um perfil pessoal para assegurar que apenas receberá as informações relevantes para um ambiente específico de TI. Para obter mais informações sobre o programa Proactive Change Notification e sobre como criar um perfil personalizado, visite [http://www.hp.com/go/pcn.](http://www.hp.com/go/pcn)

# <span id="page-9-2"></span>**Subscriber's Choice**

<span id="page-9-5"></span>O Subscriber's Choice é um serviço baseado em cliente da HP. Tendo como base o perfil do utilizador, a HP fornecerá dicas personalizados sobre o produto, artigos, e/ou controladores e alertas/notificações de suporte. O controlador do Subscriber's Choice e os Alertas/Notificações de suporte fornecerão e-mails notificando-o de que as informações que subscreveu no seu perfil estão disponíveis para revisão e obtenção. Para obter mais informações sobre o Subscriber's Choice e criar um perfil personalizado, visite <http://www.hp.com/go/pcn>.

# <span id="page-10-0"></span>**Programação da ROM**

O computador é fornecido com uma ROM Flash (memória só de leitura) programável. Estabelecendo uma palavra-passe de Supervisor no Utilitário Computer Setup (F10), pode impedir que a ROM seja actualizada ou substituída. Este procedimento é importante para assegurar a integridade do funcionamento do computador.

<span id="page-10-2"></span>Caso necessite ou pretenda actualizar a ROM, poderá:

- Encomendar uma disquete ROMPaq actualizada à HP.
- <span id="page-10-5"></span>Descarregar as imagens de ROMPaq mais recentes a partir do controlador da HP e da página de suporte, <http://www.hp.com/support/files>.

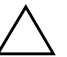

<span id="page-10-3"></span>Ä **CUIDADO:** Para obter a protecção máxima para a ROM, certifique-se de que define uma palavra-passe de Supervisor. A palavra-passe de Supervisor impede actualizações não autorizadas da ROM. O System Software Manager permite ao administrador do sistema definir uma palavra-passe de Supervisor num ou vários PCs em simultâneo. Para obter mais informações, visite <http://www.hp.com/go/ssm>.

# <span id="page-10-1"></span>**Programação remota da ROM**

<span id="page-10-4"></span>A Programação remota da ROM permite que o administrador do sistema actualize em segurança a ROM em computadores HP remotos directamente a partir da consola de gestão de rede centralizada. Permitir que o administrador do sistema efectue esta tarefa remotamente, em vários computadores e computadores pessoais, resulta numa implementação consistente e mais controlada das imagens da ROM dos PCs HP através da rede. Além disso, aumenta a produtividade e reduz o custo total de propriedade.

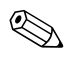

✎ O computador deve estar ligado, ou deve ser ligado através da activação remota, para beneficiar da programação remota da ROM.

<span id="page-10-6"></span>Para obter mais informações sobre a ROM Flash remota, consulte o HP Client Manager Software ou o System Software Manager em <http://h18000.www1.hp.com/im/prodinfo.html>.

# <span id="page-11-0"></span>**HPQFlash**

O utilitário HPQFlash é utilizado para actualizar e restaurar localmente a ROM do sistema em PCs individuais, através de um sistema operativo Windows.

<span id="page-11-4"></span>Para obter mais informações sobre o HPQFlash, visite <http://www.hp.com/support/files> e introduza o nome do computador quando solicitado.

# <span id="page-11-1"></span>**ROM com bloco de arranque FailSafe**

A ROM com bloco de arranque FailSafe permite a recuperação do sistema caso ocorra uma falha na programação da ROM, como, por exemplo, uma falha de alimentação durante a actualização da ROM. O Boot Block é uma secção da ROM protegida contra programação que verifica se existe uma programação da ROM de sistema válida quando o sistema é ligado.

- <span id="page-11-2"></span>Se a ROM de sistema for válida, o sistema é iniciado normalmente.
- Se a ROM de sistema não for aprovada na verificação de validação, a ROM com bloco de arranque FailSafe fornece suporte suficiente para iniciar o sistema a partir de uma disquete ROMPaq, a qual programará a ROM de sistema com uma imagem válida.

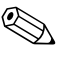

✎ Alguns modelos também suportam a recuperação a partir de um CD ROMPaq.

<span id="page-11-3"></span>Quando o bloco de arranque detecta a ROM de sistema inválida, o LED de alimentação VERMELHO pisca 8 vezes, uma vez por segundo, seguido de uma pausa de 2 segundos. Também serão emitidos 8 sinais sonoros em simultâneo. É apresentada no ecrã uma mensagem do modo de recuperação de Bloco de arranque (nalguns modelos).

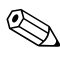

✎ Os sinais sonoros continuam durante cinco ciclos de 8 sinais sonoros simultâneos e param; no entanto, o LED continua intermitente até o problema estar resolvido.

Para recuperar o sistema após este entrar em modo de recuperação de bloco de arranque, siga os passos seguintes:

- <span id="page-12-0"></span>1. Se existir uma disquete ou um CD nas respectivas unidades, retire a disquete ou o CD e desligue a alimentação.
- 2. Insira uma disquete de ROMPaq na respectiva unidade ou, se for permitido neste computador, um CD ROMPaq na respectiva unidade.
- 3. Ligue o computador.

Se não for encontrado qualquer CD ou disquete ROMPaq, será solicitada a introdução de um ROMPaq e a reinicialização do computador.

Se tiver sido definida uma palavra-passe de configuração, o indicador luminoso da tecla Caps Lock acender-se-á e será solicitada a introdução da palavra-passe.

4. Introduza a palavra-passe de configuração.

Se o sistema iniciar correctamente a partir da disquete e reprogramar a ROM com êxito, acender-se-ão os três indicadores luminosos do teclado. Uma série de sinais sonoros crescente assinala igualmente a conclusão com êxito.

- 5. Retire a disquete ou o CD e desligue o sistema.
- 6. Ligue novamente o sistema para reiniciar o computador.

<span id="page-13-1"></span>A tabela seguinte apresenta as várias combinações de indicadores luminosos do teclado utilizadas pela ROM com bloco de arranque (quando está ligado um teclado PS/2 ao computador) e explica o significado e as acções associadas a cada combinação.

#### **Combinações de indicadores luminosos do teclado utilizadas pela ROM com bloco de arranque**

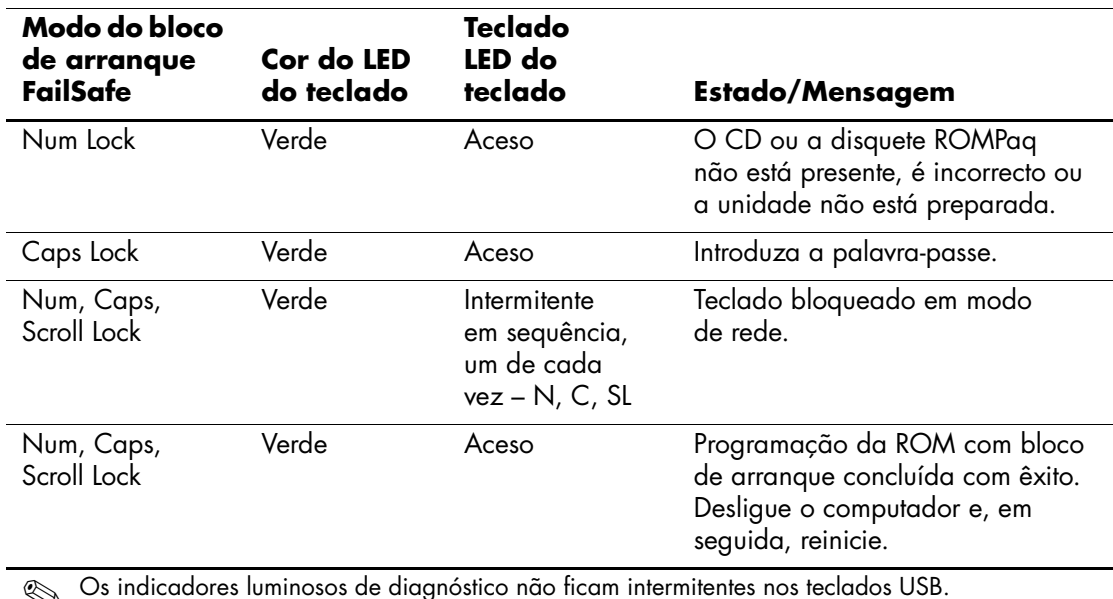

# <span id="page-13-0"></span>**Replicar a configuração**

Para replicar ou copiar uma configuração do sistema para outros computadores do mesmo modelo, a HP forneceu um utilitário baseado no Windows, o System Software Manager, que pode ser descarregado do site <http://www.hp.com/go/ssm>, para além de um software baseado em DOS, o utilitário CMOS Save/Load, que pode ser descarregado a partir do site <http://www.hp.com/support/files>. Após iniciar sessão no site da Web para suporte da HP, introduza o nome do computador quando lhe for solicitado.

#### <span id="page-14-3"></span><span id="page-14-0"></span>**Criar um dispositivo de arranque**

#### <span id="page-14-2"></span><span id="page-14-1"></span>**Dispositivo de suporte magnético flash USB suportado**

Os dispositivos suportados, como um HP Drive Key, têm uma imagem pré-instalada para simplificarem o processo de torná-los de arranque. Se o dispositivo de suporte magnético flash USB que está a ser utilizado não tiver esta imagem, utilize o procedimento descrito nesta secção (consulte ["Dispositivo de suporte magnético flash USB não suportado"](#page-17-0)  [na página 14](#page-17-0)).

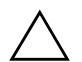

Ä **CUIDADO:** Nem todos os computadores podem ser iniciados a partir de um dispositivo de suporte magnético flash USB. Se a ordem de arranque padrão no utilitário Computer Setup (F10) listar o dispositivo USB antes da unidade de disco rígido, o computador pode ser iniciado a partir de um dispositivo de suporte magnético flash USB. Caso contrário, deve ser utilizada uma disquete de arranque.

Para criar um dispositivo de suporte magnético flash USB de arranque, deve ter:

■ Um computador Série HP Business Desktop dx5150 – Microtower, Small Form Factor ou Slim Tower.

Dependendo do BIOS individual, os futuros sistemas também podem suportar o arranque para um dispositivo de suporte magnético flash USB.

- Um módulo de armazenamento HP Drive Key II de 256 MB.
- Uma disquete de DOS de arranque com os programas FDISK e SYS. Se o SYS não estiver disponível, pode ser utilizado o FORMAT, mas todos os ficheiros existentes no dispositivo de suporte magnético flash USB serão apagados.
	- 1. Desligue o computador.
	- 2. Insira o dispositivo de suporte magnético flash USB numa das portas USB do computador e retire todos os outros dispositivos de armazenamento USB, excepto as unidades de disquetes USB.
	- 3. Insira uma disquete de DOS de arranque com o FDISK.COM e com o SYS.COM ou FORMAT.COM numa unidade e ligue o computador para arrancar para a disquete de DOS.
- 4. Execute o FDISK a partir da linha de comandos A:\, escrevendo **FDISK** e premindo **Enter**. Se lhe for solicitado, clique em **Sim** (**Y**) para activar o suporte de disco grande.
- 5. Introduza Choice (Escolha) [**5**] para visualizar os unidades existentes no sistema. O dispositivo de suporte magnético flash USB será a unidade que corresponde mais exactamente à dimensão de uma das unidades listadas. Geralmente, ela será a última unidade da lista. Anote a letra da unidade.

Unidade do dispositivo de suporte magnético flash USB: \_\_\_\_\_\_

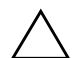

Ä **CUIDADO:** Se uma unidade não corresponder ao dispositivo de suporte magnético flash USB, não continue. Pode ocorrer perda de dados. Verifique todas as portas USB para dispositivos de armazenamento adicionais. Se forem encontrados vários, remova-os, reinicie o computador e prossiga a partir do passo 4. Se não for encontrado nenhum, significa que o sistema não suporta o dispositivo de suporte magnético flash USB ou que dispositivo está danificado. NÃO continue a tentar tornar o dispositivo de suporte magnético flash USB de arranque.

- 6. Saia do FDISK premindo a tecla **Esc** para regressar à linha de comandos A:\.
- 7. Se a disquete de arranque de DOS contiver o SYS.COM, avance para o passo 8. Caso contrário, avance para o passo 9.
- 8. Na linha de comandos A:\, escreva **SYS x:** onde x representa a letra da unidade acima indicada.

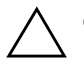

Ä **CUIDADO:** Certifique-se de que introduziu a letra da unidade correcta para o dispositivo de suporte magnético flash USB.

Após os ficheiros do sistema terem sido transferidos, o SYS voltará à linha de comandos A:\. Avance para o passo 13.

9. Copie todos os ficheiros que pretende manter do dispositivo de suporte magnético flash USB para um directório temporário noutra unidade (por exemplo, a unidade de disco rígido interna do sistema).

10. Na linha de comandos A:\, escreva **FORMAT /S X:** onde X representa a letra da unidade atrás indicada.

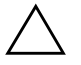

Ä **CUIDADO:** Certifique-se de que introduziu a letra da unidade correcta para o dispositivo de suporte magnético flash USB.

O FORMAT apresentará um ou mais avisos e perguntar-lhe-á se pretende continuar. Escreva sempre **Y**. O FORMAT formatará o dispositivo de suporte magnético flash USB, adiciona os ficheiros de sistema e pedirá uma Volume Label (Etiqueta de Volume).

- 11. Prima **Enter** para não indicar qualquer etiqueta ou, se pretender, escreva uma.
- 12. Copie todos os ficheiros que guardou no passo 9 para o dispositivo de suporte magnético flash USB.
- 13. Retire a disquete e reinicie o computador. O computador reiniciará para o dispositivo de suporte magnético flash USB como unidade C.

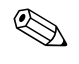

✎ A ordem de arranque padrão varia de computador para computador, e pode ser alterada no utilitário Computer Setup (F10).

Se utilizou uma versão do DOS a partir do Windows 9x, pode ser apresentado um ecrã com o logótipo do Windows. Se não pretender ver este ecrã, adicione um ficheiro vazio denominado LOGO.SYS ao directório raiz do dispositivo de suporte magnético flash USB.

#### <span id="page-17-0"></span>**Dispositivo de suporte magnético flash USB não suportado**

Ä **CUIDADO:** Nem todos os computadores podem ser iniciados a partir de um dispositivo de suporte magnético flash USB. Se a ordem de arranque padrão no utilitário Computer Setup (F10) listar o dispositivo USB antes da unidade de disco rígido, o computador pode ser iniciado a partir de um dispositivo de suporte magnético flash USB. Caso contrário, deve ser utilizada uma disquete de arranque.

Para criar um dispositivo de suporte magnético flash USB de arranque, deve ter:

■ Um computador Série HP Business Desktop dx5150 – Microtower, Small Form Factor ou Slim Tower.

Dependendo do BIOS individual, os futuros sistemas também podem suportar o arranque para um dispositivo de suporte magnético flash USB.

- Uma disquete de DOS de arranque com os programas FDISK e SYS. Se o SYS não estiver disponível, pode ser utilizado o FORMAT, mas todos os ficheiros existentes no dispositivo de suporte magnético flash USB serão apagados.
	- 1. Se existirem placas PCI no sistema que tenham unidades SCSI, ATA RAID ou SATA ligadas, desligue o computador e retire o cabo de alimentação.

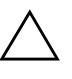

Ä **CUIDADO:** O cabo de alimentação DEVE ser desligado.

- 2. Abra o computador e retire as placas PCI.
- 3. Insira o dispositivo de suporte magnético flash USB numa das portas USB do computador e retire todos os outros dispositivos de armazenamento USB, excepto as unidades de disquetes USB. Feche a tampa do computador.
- 4. Ligue o cabo de alimentação e o computador.
- 5. Assim que o computador for ligado, prima e mantenha premida a tecla **F10** até entrar no Computer Setup. Se necessário, prima **Enter** para ignorar o ecrã de título.

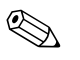

✎ Se não premir a tecla **F10** no tempo apropriado, é necessário reiniciar o computador, premir novamente e manter premida a tecla **F10**, para aceder ao utilitário.

- 6. Vá para **Periféricos integrados > Dispositivo South OnChip IDE**, para desactivar o controlador PATA, e vá para **Periféricos integrados > Dispositivo South OnChip PCI**, para desactivar o controlador SATA. Saia da configuração, confirmando as alterações.
- 7. Insira uma disquete de DOS de arranque com o FDISK.COM e com o SYS.COM ou FORMAT.COM numa unidade e ligue o computador para arrancar para a disquete de DOS.
- 8. Execute o FDISK e elimine todas as partições existentes no dispositivo de suporte magnético flash USB. Crie uma nova partição e marque-a como activa. Saia do FDISK premindo a tecla **Esc**.
- 9. Se o sistema não reiniciou automaticamente quando saiu do FDISK, prima **Ctrl+Alt+Del** para reiniciar para a disquete de DOS.
- 10. Na linha de comandos A:\, escreva **FORMAT C: /S** e prima **Enter**. O FORMAT formatará o dispositivo de suporte magnético flash USB, adiciona os ficheiros de sistema e pedirá uma Volume Label.
- 11. Prima **Enter** para não indicar qualquer etiqueta ou, se pretender, escreva uma.
- 12. Desligue o computador e retire o cabo de alimentação. Abra o computador e reinstale todas as placas PCI que foram previamente retiradas. Feche a tampa do computador.
- 13. Ligue o cabo de alimentação, retire a disquete, e ligue o computador.
- 14. Assim que o computador for ligado, prima e mantenha premida a tecla **F10** até entrar no Computer Setup. Se necessário, prima **Enter** para ignorar o ecrã de título.
- 15. Vá para **Periféricos integrados > Dispositivo South OnChip IDE** e **Periféricos integrados > Dispositivo South OnChip PCI** e reactive os controladores PATA e SATA que foram desactivados no passo 6.

<span id="page-19-3"></span>16. Guarde as alterações e saia. O computador reiniciará para o dispositivo de suporte magnético flash USB como unidade C.

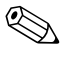

✎ A ordem de arranque padrão varia de computador para computador, e pode ser alterada no utilitário Computer Setup (F10). Consulte o *Manual de Configuração do Computador* no *CD Documentação* para obter instruções.

<span id="page-19-4"></span>Se utilizou uma versão do DOS a partir do Windows 9x, pode ser apresentado um ecrã com o logótipo do Windows. Se não pretender ver este ecrã, adicione um ficheiro vazio denominado LOGO.SYS ao directório raiz do dispositivo de suporte magnético flash USB.

# <span id="page-19-0"></span>**Botão de alimentação com dois estados**

Com a Advanced Configuration and Power Interface (ACPI) activada, o botão de alimentação pode funcionar como um interruptor de ligar/ desligar e como um botão de suspensão. A funcionalidade de suspensão não desliga completamente o sistema, mas coloca o computador num modo de suspensão de baixo consumo. Este estado permite desligar rapidamente o computador, sem fechar aplicações, e regressar rapidamente ao mesmo estado operacional sem perder dados.

<span id="page-19-1"></span>Para alterar a configuração do botão de alimentação, siga os passos seguintes:

- <span id="page-19-2"></span>1. Clique no **Botão Iniciar**, em seguida seleccione **Painel de controlo > Opções de energia**.
- 2. Em **Propriedades de opções de energia**, seleccione o separador **Avançadas**.
- 3. Na secção **Botão de alimentação**, seleccione **Suspensão**.

Após configurar o botão de alimentação para funcionar como botão de suspensão, prima o botão de alimentação para colocar um sistema num estado de consumo energético muito reduzido (suspenso). Prima novamente o botão para retirar o sistema do modo de suspensão e colocálo no modo de funcionamento normal. Para desligar completamente o sistema, prima e mantenha premido o botão de alimentação durante quatro segundos.

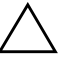

Ä **CUIDADO:** Não utilize o botão de alimentação para desligar o computador, excepto se o sistema não estiver a responder. Desligar a alimentação sem interacção do sistema operativo poderá causar danos ou perda de dados na unidade de disco rígido.

# <span id="page-20-0"></span>**Site na Web**

Os engenheiros da HP testam e depuram de forma rigorosa o software desenvolvido pela HP e pelos fornecedores externos, desenvolvendo software de suporte específico para cada sistema operativo, de modo a assegurar o desempenho, a compatibilidade e fiabilidade para os computadores da HP.

<span id="page-20-3"></span>Quando efectuar a transição para sistemas operativos novos ou revistos, é importante implementar o software de suporte concebido para esse sistema operativo. Se planear executar uma versão do Microsoft Windows que seja diferente da versão fornecida com o computador, é necessário instalar os controladores de dispositivos e utilitários correspondentes para assegurar que todas as funcionalidades são suportadas e funcionam correctamente.

<span id="page-20-4"></span><span id="page-20-2"></span>A HP tornou mais simples a tarefa de localizar, aceder, avaliar e instalar o software de suporte mais recente. É possível transferir o software a partir do Web site <http://www.hp.com/support>.

O Web site contém os controladores de dispositivos, utilitários e imagens da ROM programável mais actualizados necessários à execução do sistema operativo Microsoft Windows mais recente nos computadores HP.

# <span id="page-20-1"></span>**Criar blocos e parceiros**

As soluções de gestão da HP permitem a integração com outras aplicações de gestão de sistemas e baseiam-se em padrões da indústria, como, por exemplo:

- Web-Based Enterprise Management (WBEM)
- Windows Management Interface (WMI)
- Tecnologia de activação através da rede local (WOL)
- ACPI
- SMBIOS
- Suporte para execução pré-arranque (PXE)

# <span id="page-21-0"></span>**Controlo e segurança do imobilizado**

As funcionalidades de controlo do imobilizado incorporadas no computador fornecem dados essenciais que podem ser geridos utilizando o HP Systems Insight Manager, HP Client Manager ou outras aplicações de gestão de sistemas. A integração imperceptível e automática entre as funcionalidades de controlo do imobilizado e estes produtos permite escolher a ferramenta de gestão que melhor se adequa a cada ambiente e rentabilizar o investimento nas ferramentas existentes.

<span id="page-21-2"></span>A HP também oferece várias soluções para controlar o acesso a informações e componentes valiosos. A Segurança incorporada ProtectTools, se instalada, evita o acesso não autorizado aos dados, verifica a integridade do sistema e autentica os utilizadores de terceiros que tentem aceder ao sistema. (Consulte o *Manual de Segurança Incorporada do HP ProtectTools*, no *CD Documentação* para obter mais informações.) Uma funcionalidade de segurança, como o ProtectTools, ajuda a evitar o acesso não autorizado aos componentes internos do PC. Através da desactivação de portas paralelas, série ou USB, ou da desactivação da capacidade de arranque a partir de suporte de dados amovível, poderá proteger repositórios de dados valiosos. Os eventos de alteração da memória podem ser automaticamente reencaminhados para as aplicações de gestão de sistemas, de modo a fornecerem uma notificação pró-activa da violação dos componentes internos do computador.

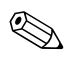

<span id="page-21-1"></span>✎ O ProtectTools está disponível nalguns sistemas.

Utilize os seguintes utilitários para gerir as definições de segurança do computador HP:

- Localmente, utilizando os Utilitários do Computer Setup. Consulte o *Manual do Utilitário Computer Setup (F10)* no *CD Documentação* que acompanha o computador, para obter informações adicionais e instruções sobre a utilização dos Utilitários do Computer Setup.
- Remotamente, utilizando o HP Client Manager Software ou o System Software Manager. Este software permite o controlo e uma implementação segura e consistente das definições de segurança a partir de um simples utilitário de linha de comandos.

<span id="page-22-0"></span>A tabela e as secções seguintes referem-se à gestão local das funcionalidades de segurança do computador através da utilização dos Utilitários do Computer Setup (F10).

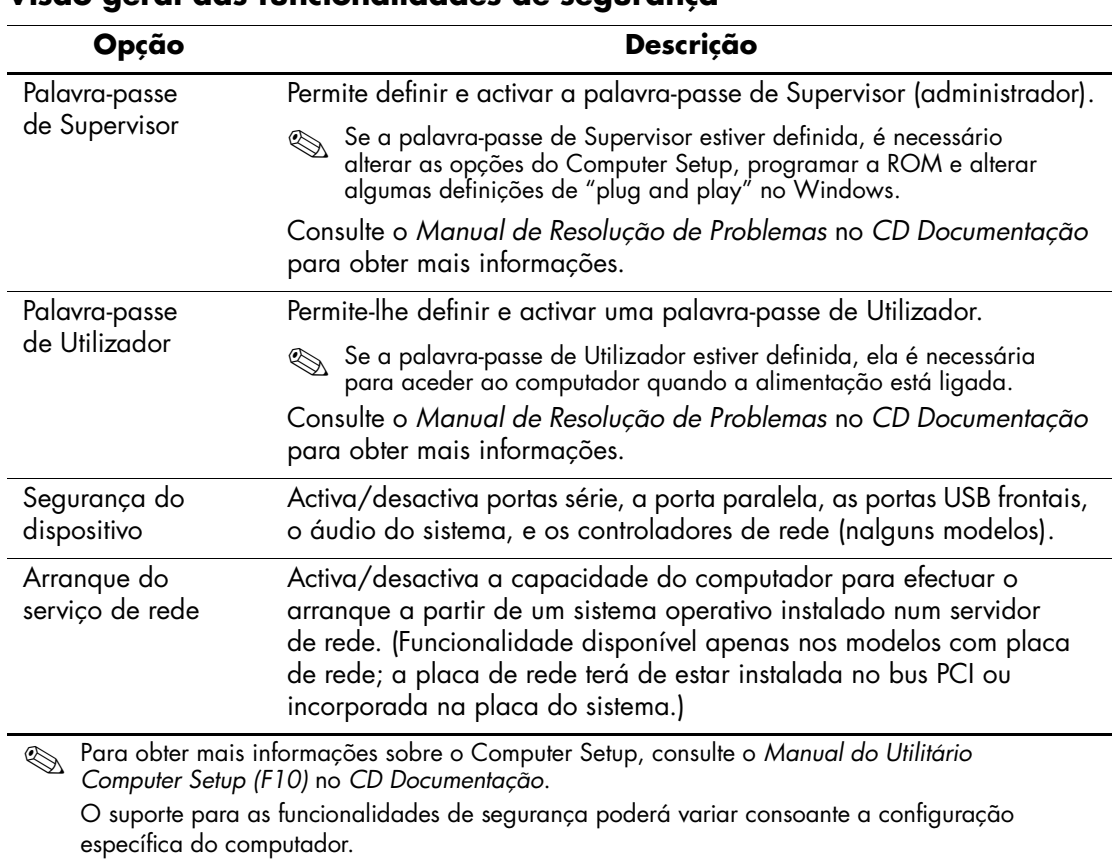

#### **Visão geral das funcionalidades de segurança**

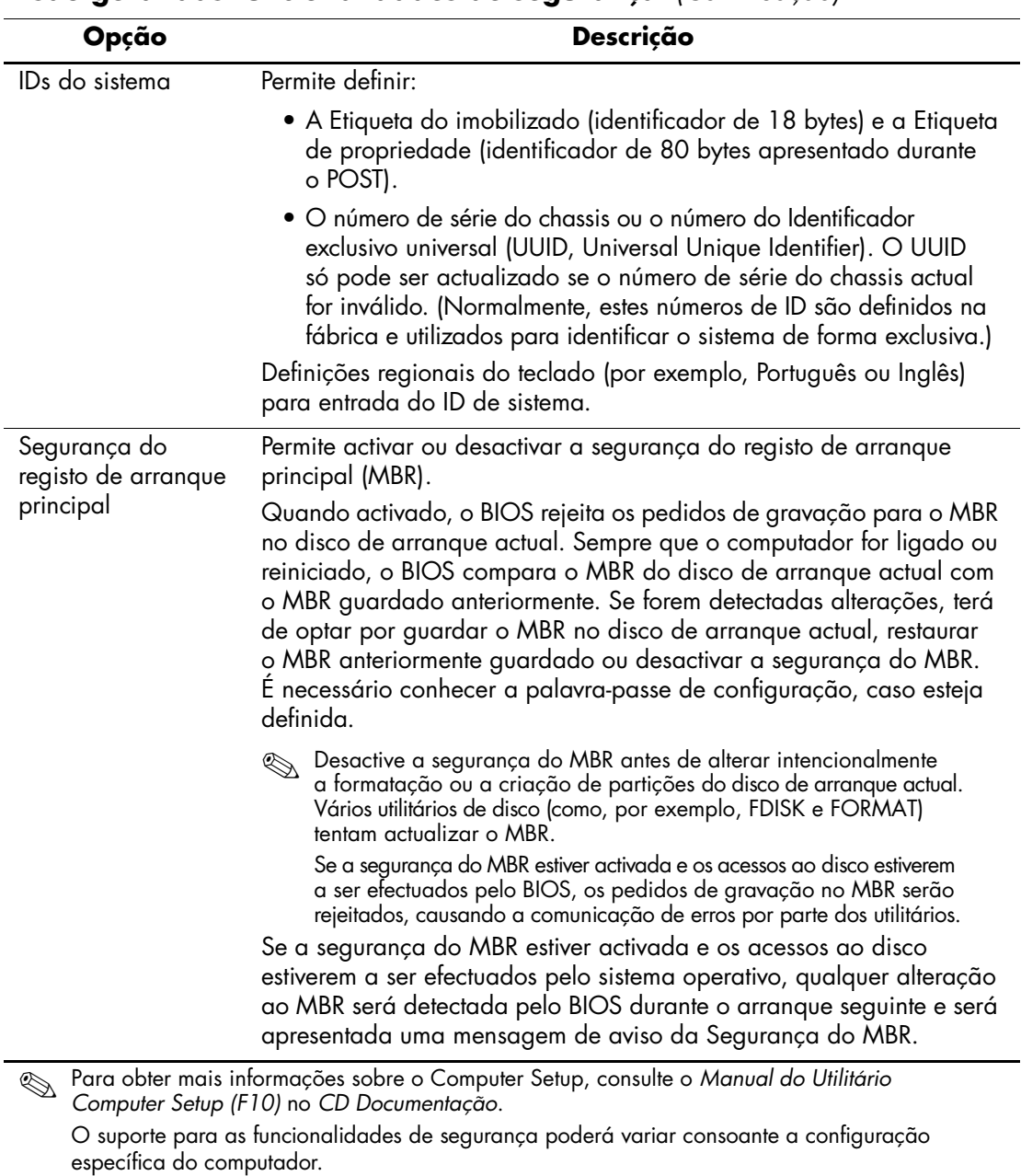

# **Visão geral das funcionalidades de segurança** *(Continuação)*

# <span id="page-24-0"></span>**Palavra-passe de segurança**

A palavra-passe de Utilizador impede a utilização não autorizada do computador, pois requer a introdução de uma palavra-passe para aceder às aplicações ou aos dados sempre que o computador é ligado ou reiniciado. A palavra-passe de Supervisor impede especificamente o acesso não autorizado ao Computer Setup, e também pode ser utilizada em substituição da palavra-passe de Utilizador. Ou seja, se, quando for solicitada a palavra-passe de Utilizador, for introduzida a palavra-passe de Supervisor, o acesso ao computador será permitido.

<span id="page-24-2"></span>É possível estabelecer uma palavra-passe de configuração para toda a rede para permitir ao administrador do sistema iniciar sessão em todos os sistemas de rede, para efectuar tarefas de manutenção sem ter que saber a palavra-passe de Utilizador.

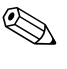

✎ O System Software Manager e o HP Client Manager Software permitem a gestão remota das Palavras-passe de configuração e de outras definições do BIOS num ambiente de rede. Para obter mais informações, visite <http://www.hp.com/go/EasyDeploy>.

# <span id="page-24-1"></span>**Estabelecer uma palavra-passe de supervisor utilizando Computer Setup**

Se o sistema estiver equipado com um dispositivo de segurança incorporado, consulte o *Manual de Segurança Incorporada do HP ProtectTools*, no *CD Documentação*. A definição de uma palavra-passe de Supervisor através do Computer Setup impede a reconfiguração do computador (utilização do utilitário Computer Setup F10) até a palavra-passe ser introduzida.

- <span id="page-24-3"></span>1. Ligue ou reinicie o computador. Se estiver no Windows, clique em **Iniciar > Encerrar > Reiniciar**.
- 2. Assim que o computador for ligado, prima e mantenha premida a tecla **F10** até entrar no Computer Setup. Se necessário, prima **Enter** para ignorar o ecrã de título.

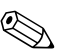

✎ Se não premir a tecla **F10** no tempo apropriado, é necessário reiniciar o computador, premir novamente e manter premida a tecla **F10**, para aceder ao utilitário.

Se estiver a utilizar um teclado PS/2, pode visualizar uma mensagem de erro do teclado – ignore-a.

- 3. Seleccione **Definir palavra-passe de supervisor** e introduza a palavra-passe no ecrã.
- 4. Antes de sair, clique em **Ficheiro > Guardar alterações e sair**.

## <span id="page-25-0"></span>**Estabelecer uma palavra-passe de utilizador utilizando Computer Setup**

<span id="page-25-2"></span><span id="page-25-1"></span>A definição de uma palavra-passe de Utilizador através do Computer Setup impede o acesso ao computador quando este é ligado, a não ser que seja introduzida a palavra-passe. Quando é definida uma palavra-passe de Utilizador, o Computer Setup apresenta as Opções de palavra-passe no menu Segurança. As opções de palavra-passe incluem Palavra-passe na reinicialização. Quando a opção Palavra-passe na reinicialização está activada torna-se, também, necessário introduzir a palavra-passe sempre que o computador é reiniciado.

- 1. Ligue ou reinicie o computador. Se estiver no Windows, clique em **Iniciar > Encerrar > Reiniciar**.
- 2. Assim que o computador for ligado, prima e mantenha premida a tecla **F10** até entrar no Computer Setup. Se necessário, prima **Enter** para ignorar o ecrã de título.

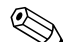

✎ Se não premir a tecla **F10** no tempo apropriado, é necessário reiniciar o computador, premir novamente e manter premida a tecla **F10**, para aceder ao utilitário.

- 3. Seleccione **Definir palavra-passe de utilizador** e introduza a palavra-passe no ecrã.
- 4. Antes de sair, clique em **Ficheiro > Guardar alterações e sair**.

#### <span id="page-26-4"></span><span id="page-26-0"></span>**Introduzir uma palavra-passe de utilizador**

Para introduzir uma palavra-passe de Utilizador, siga os passos seguintes:

- <span id="page-26-2"></span>1. Ligue ou reinicie o computador. Se estiver no Windows, clique em **Iniciar > Encerrar > Reiniciar o computador**.
- 2. Quando a caixa **Introduzir palavra-passe** for apresentada no monitor, escreva a palavra-passe actual e, em seguida, prima **Enter**.

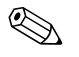

✎ Escreva cuidadosamente; por motivos de segurança, os caracteres escritos não aparecem no ecrã.

Se introduzir a palavra-passe incorrectamente, a mensagem "Palavra-passe inválida. Prima qualquer tecla para continuar!" é apresentada. Volte a tentar. Após três tentativas sem êxito, é necessário desligar o computador e voltar a ligá-lo antes de poder continuar.

#### <span id="page-26-1"></span>**Introduzir uma palavra-passe de supervisor**

Se o sistema estiver equipado com um dispositivo de segurança incorporado, consulte o *Manual de Segurança Incorporada do HP ProtectTools*, no *CD Documentação*.

Se tiver sido definida uma palavra-passe de Supervisorno computador, será solicitada a respectiva introdução sempre que o Computer Setup for executado.

- <span id="page-26-3"></span>1. Ligue ou reinicie o computador. Se estiver no Windows, clique em **Iniciar > Encerrar > Reiniciar**.
- 2. Assim que o computador for ligado, prima e mantenha premida a tecla **F10** até entrar no Computer Setup. Se necessário, prima **Enter** para ignorar o ecrã de título.

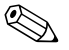

✎ Se não premir a tecla **F10** no tempo apropriado, é necessário reiniciar o computador, premir novamente e manter premida a tecla **F10**, para aceder ao utilitário.

3. Quando a caixa **Introduzir palavra-passe** for apresentada no monitor, escreva a palavra-passe de Supervisor e, em seguida, prima **Enter**.

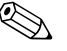

✎ Escreva cuidadosamente; por motivos de segurança, os caracteres escritos não aparecem no ecrã.

Se introduzir a palavra-passe incorrectamente, a mensagem "Palavra-passe inválida. Prima qualquer tecla para continuar! " é apresentada. Volte a tentar. Após três tentativas sem êxito, é necessário desligar o computador e voltar a ligá-lo antes de poder continuar.

#### <span id="page-27-1"></span><span id="page-27-0"></span>**Alterar uma palavra-passe de utilizador ou de supervisor**

Se o sistema estiver equipado com um dispositivo de segurança incorporado, consulte o *Manual de Segurança Incorporada do HP ProtectTools*, no *CD Documentação*.

- 1. Ligue ou reinicie o computador. Se estiver no Windows, clique em **Iniciar > Encerrar > Reiniciar o computador**.
- 2. Quando a caixa **Introduzir palavra-passe** for apresentada, escreva a palavra-passe actual de utilizador, se for requerida.
- 3. Prima **Enter**.
- 4. Prima e mantenha premida a tecla **F10** até entrar no Computer Setup. Se necessário, prima **Enter** para ignorar o ecrã de título.

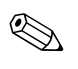

✎ Se não premir a tecla **F10** no tempo apropriado, é necessário reiniciar o computador, premir novamente e manter premida a tecla **F10**, para aceder ao utilitário.

- 5. Quando a caixa **Introduzir palavra-passe** for apresentada para aceder ao Computer Setup, escreva a palavra-passe actual de supervisor, se requerida.
- 6. Prima **Enter**.
- 7. Seleccione **Definir palavra-passe de supervisor** ou **Definir palavra-passe de utilizador**.
- 8. Quando a caixa **Introduzir palavra-passe** for apresentada no ecrã, escreva a nova palavra-passe e prima **Enter**.
- <span id="page-28-2"></span>9. Antes de sair, clique em **Ficheiro > Guardar alterações e sair**.

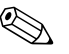

Para eliminar uma palavra-passe em vez de a alterar, quando a caixa **Introduzir palavra-passe** for apresentada no ecrã, prima **Enter** em vez de introduzir a nova palavra-passe. Este procedimento elimina a palavra-passe actual.

#### <span id="page-28-0"></span>**Limpar palavras-passe**

<span id="page-28-3"></span>Se se esquecer da palavra-passe, não poderá aceder ao computador. Consulte o *Manual de Resolução de Problemas* no *CD Documentação* para obter instruções sobre a limpeza de palavras-passe.

Se o sistema estiver equipado com um dispositivo de segurança incorporado, consulte o *Manual de Segurança Incorporada do HP ProtectTools*, no *CD Documentação*.

# <span id="page-28-1"></span>**Segurança do registo de arranque principal**

O registo de arranque principal (MBR) contém informações necessárias ao arranque com êxito a partir do disco e ao acesso aos dados armazenados no disco. A segurança do registo de arranque principal detecta e relata alterações mal-intencionadas ou acidentais ao MBR, como, por exemplo, alterações causadas por vírus informáticos ou pela utilização incorrecta de alguns utilitários do disco. Permite também recuperar o último MBR válido, caso sejam detectadas alterações no MBR durante a reinicialização do sistema.

<span id="page-28-4"></span>Para activar a segurança do MBR, proceda do seguinte modo:

- 1. Ligue ou reinicie o computador. Se estiver no Windows, clique em **Iniciar > Encerrar > Reiniciar**.
- 2. Assim que o computador for ligado, prima e mantenha premida a tecla **F10** até entrar no Computer Setup. Se necessário, prima **Enter** para ignorar o ecrã de título.

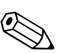

✎ Se não premir a tecla **F10** no tempo apropriado, é necessário reiniciar o computador, premir novamente e manter premida a tecla **F10**, para aceder ao utilitário.

Se estiver a utilizar um teclado PS/2, pode visualizar uma mensagem de erro do teclado – ignore-a.

- 3. Seleccione **Funcionalidades avançadas de BIOS > Segurança MBR** e prima **Enter**.
- 4. Na caixa de contexto Segurança MBR, prima as teclas de seta para cima ou para baixo para seleccionar **Activada** ou **Desactivada**.
- 5. Para aceitar as alterações, prima **Enter**. Para abortar as alterações, prima a tecla **Esc**.

Quando a segurança do MBR está activada, o BIOS impede as alterações ao MBR do disco de arranque actual em MS-DOS ou no Modo de segurança do Windows.

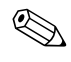

✎ A maioria dos sistemas operativos controlam o acesso ao MBR do disco de arranque actual; o BIOS não pode impedir que sejam efectuadas alterações durante a execução do sistema operativo.

Sempre que o computador for ligado ou reiniciado, o BIOS compara o MBR do disco de arranque actual com o MBR guardado anteriormente. Se forem detectadas alterações e o disco de arranque actual for o mesmo a partir do qual o MBR foi guardado anteriormente, é apresentada a seguinte mensagem:

1999 – O registo de arranque principal foi alterado.

- 1. Prima qualquer tecla para entrar no Setup e configurar a segurança do MBR.
- 2. Após entrar no Computer Setup, deve desactivar a funcionalidade Segurança MBR.

É necessário conhecer a palavra-passe de Supervisor, se ela existir.

Se forem detectadas alterações e o disco de arranque actual **não** for o mesmo a partir do qual o MBR foi guardado anteriormente, é apresentada a seguinte mensagem:

2000 – A unidade de disco rígido do registo de arranque principal foi alterada.

- 1. Prima qualquer tecla para entrar no Setup e configurar a segurança do MBR.
- 2. Após entrar no Computer Setup, deve desactivar a funcionalidade Segurança MBR.

É necessário conhecer a palavra-passe de Supervisor, se ela existir.

Embora seja improvável, poderá acontecer que o MBR guardado anteriormente tenha sido danificado, sendo apresentada a seguinte mensagem:

<span id="page-30-2"></span>1998 – Perdeu-se o registo de arranque principal.

- 1. Prima qualquer tecla para entrar no Setup e configurar a segurança do MBR.
- 2. Após entrar no Computer Setup, deve desactivar a funcionalidade Segurança MBR.
- É necessário conhecer a palavra-passe de Supervisor, se ela existir.

# <span id="page-30-0"></span>**Antes de criar partições ou formatar o disco de arranque actual**

Assegure-se de que a segurança do MBR está desactivada antes de alterar a criação de partições ou a formatação do disco de arranque actual. Alguns utilitários de disco, como, por exemplo, FDISK e FORMAT, tentam actualizar o MBR. Se a segurança do MBR estiver activada quando forem efectuadas alterações às partições ou formatação do disco, poderá receber mensagens de erro do utilitário de disco ou um aviso da segurança do MBR na próxima vez que o computador for ligado ou reiniciado.

Para desactivar a segurança do MBR, siga os passos seguintes:

- <span id="page-30-1"></span>1. Ligue ou reinicie o computador. Se estiver no Windows, clique em **Iniciar > Encerrar > Reiniciar**.
- 2. Assim que o computador for ligado, prima e mantenha premida a tecla **F10** até entrar no Computer Setup. Se necessário, prima **Enter** para ignorar o ecrã de título.

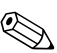

✎ Se não premir a tecla **F10** no tempo apropriado, é necessário reiniciar o computador, premir novamente e manter premida a tecla **F10**, para aceder ao utilitário.

Se estiver a utilizar um teclado PS/2, pode visualizar uma mensagem de erro do teclado – ignore-a.

- 3. Seleccione **Funcionalidades avançadas de BIOS > Segurança MBR** e prima **Enter**.
- 4. Na caixa de contexto Segurança MBR, utilize a tecla de seta para baixo para seleccionar **Desactivada**.
- 5. Prima **Enter**.
- <span id="page-31-2"></span>6. Antes de sair, clique em **Guardar e sair da configuração**.

## <span id="page-31-0"></span>**Cadeado de cabo**

O painel posterior do computador acomoda um cadeado de cabo para que seja possível fixar fisicamente o computador à área de trabalho.

Para obter instruções ilustradas, consulte o *Manual de Referência de Hardware* no *CD Documentação*.

# <span id="page-31-1"></span>**Notificação e recuperação de falhas**

<span id="page-31-3"></span>As funcionalidades de Notificação e recuperação de falhas combinam tecnologias inovadoras de software e hardware para evitar a perda de dados importantes e minimizar os períodos de inactividade imprevistos.

Se o computador estiver ligado numa rede gerida pelo HP Client Manager Software, o sistema envia uma notificação de falha para a aplicação de gestão da rede. Com o HP Client Manager Software, pode programar remotamente diagnósticos para execução automática em todos os PCs geridos e criar um relatório resumido dos testes falhados.

# <span id="page-32-0"></span>**Fonte de alimentação tolerante a variações de tensão**

<span id="page-32-2"></span>Uma fonte de alimentação tolerante a variações de tensão fornece maior protecção quando o computador é atingido por uma variação de tensão inesperada. Esta fonte de alimentação está preparada para resistir a variações de tensão até 2000 volts sem provocar inactividade do sistema ou perda de dados.

## <span id="page-32-1"></span>**Sensor térmico**

<span id="page-32-3"></span>O sensor térmico é uma funcionalidade de hardware e software que controla a temperatura interna do computador. Esta funcionalidade apresenta uma mensagem de aviso quando o intervalo normal é excedido, dando tempo ao utilizador para tomar medidas antes de os componentes internos ficarem danificados ou de se perderem dados.

# **Indice Remissivo**

# **A**

aceder ao computador, controlar [18](#page-21-1) actualizar a ROM [7](#page-10-2) alteração da palavra-passe [24](#page-27-1) alterar notificação [6](#page-9-3) alterar sistemas operativos, informações importantes [17](#page-20-2) Altiris [4](#page-7-2)

### **B**

botão de alimentação configurar [16](#page-19-1) dois estados [16](#page-19-2) botão de alimentação com dois estados [16](#page-19-2)

### **C**

cadeado de cabo [28](#page-31-2) configuração inicial [2](#page-5-1) configuração remota [3](#page-6-2) configurar inicial [2](#page-5-1) configurar o botão de alimentação [16](#page-19-1) controlar o acesso ao computador [18](#page-21-1) controlo do imobilizado [18](#page-21-2) criar partições no disco, informações importantes [27](#page-30-1) cuidados proteger a ROM [7](#page-10-3)

### **D**

disco de arranque, informações importantes [27](#page-30-1) disco, clonagem [2](#page-5-2) dispositivo de arranque criar [11](#page-14-1) a [16](#page-19-3) dispositivo de suporte magnético flash USB [11](#page-14-2) a [16](#page-19-4) dispositivo de suporte magnético flash USB, arranque [11](#page-14-2) a [16](#page-19-4) HP Drive Key [11](#page-14-2) a [16](#page-19-4)

### **E**

eliminação da palavra-passe [25](#page-28-2)

### **F**

ferramentas de clonagem, software [2](#page-5-2) ferramentas de implementação, software [2](#page-5-2) fonte de alimentação tolerante a variações de tensão [29](#page-32-2) fonte de alimentação, tolerante a variações de tensão [29](#page-32-2) formatar o disco, informações importantes [27](#page-30-1)

#### **G**

Gestão inteligente HP [1](#page-4-0)

#### **H**

HP Client Manager [4](#page-7-3) HP Drive Key arranque [11](#page-14-2) a [16](#page-19-4)

# **I**

imagem de software pré-instalada [2](#page-5-2) indicadores luminosos do teclado, ROM, tabela [10](#page-13-1) Instalação remota do sistema, aceder [3](#page-6-3) [Endereços da Internet,](#page-20-3)  Consulte sites na Web introdução palavra-passe de utilizador [23](#page-26-2) introduzir palavra-passe de supervisor [23](#page-26-3)

#### **L**

limpar palavra-passe [25](#page-28-3)

#### **N**

notificação de alterações [6](#page-9-3) notificação de falhas [28](#page-31-3)

#### **P**

palavra-passe alteração [24](#page-27-1) eliminação [25](#page-28-2) introdução [23](#page-26-4) limpar [25](#page-28-3) segurança [21](#page-24-2) supervisor [21](#page-24-3), [23](#page-26-3) utilizador [22](#page-25-1), [23](#page-26-2) palavra-passe de supervisor alteração [24](#page-27-1) definição [21](#page-24-3) eliminação [25](#page-28-2) introduzir [23](#page-26-3) palavra-passe de utilizador alteração [24](#page-27-1) eliminação [25](#page-28-2) estabelecer [22](#page-25-2) introdução [23](#page-26-2)

PCN (Proactive Change Notification) [6](#page-9-3) personalizar software [2](#page-5-2) Preboot Execution Environment (PXE) [3](#page-6-4) Proactive Change Notification (PCN) [6](#page-9-3) proteger a ROM, cuidado [7](#page-10-3) PXE (Preboot Execution Environment) [3](#page-6-4)

#### **R**

recuperação do sistema [8](#page-11-2) recuperação, software [2](#page-5-3) recuperar o sistema [8](#page-11-2) ROM actualizar [7](#page-10-2) Flash remota [7](#page-10-4) indicadores luminosos do teclado, tabela [10](#page-13-1) inválida [8](#page-11-3) ROM com bloco de arranque FailSafe [9](#page-12-0) ROM de sistema inválida [8](#page-11-3) ROM Flash Remota [7](#page-10-4)

#### **S**

segurança definições, configuração [18](#page-21-1) funcionalidades, tabela [19](#page-22-0) Master Boot Record [25](#page-28-4) a [27](#page-30-2) palavra-passe [21](#page-24-2) Segurança do Master Boot Record [25](#page-28-4) a [27](#page-30-2) sensor térmico [29](#page-32-3) sistemas operativos, informações importantes sobre [17](#page-20-2) Sites na Web Altiris [5](#page-8-0) HP Client Manager [4](#page-7-4) HPQFlash [8](#page-11-4) imagens de ROMPaq [7](#page-10-5)

Proactive Change Notification [6](#page-9-4) replicar configuração [11](#page-14-3) ROM Flash remota [7](#page-10-6) Subscriber's Choice [6](#page-9-5) System Software Manager (SSM) [6](#page-9-6) sites na Web PC Deployment [2](#page-5-2) Programação da ROM [7](#page-10-3) suporte ao software [17](#page-20-4) software actualizar máquinas múltiplas [6](#page-9-6) controlo do imobilizado [18](#page-21-2) Instalação remota do sistema [3](#page-6-2) integração [2](#page-5-2) Notificação e recuperação de falhas [28](#page-31-3)

recuperação [2](#page-5-3) ROM com bloco de arranque FailSafe [9](#page-12-0) ROM Flash Remota [7](#page-10-4) Segurança do Master Boot Record [25](#page-28-4) to [27](#page-30-2) System Software Manager [6](#page-9-6) SSM (System Software Manager) [6](#page-9-7) System Software Manager (SSM) [6](#page-9-7)

# **T**

temperatura interna do computador [29](#page-32-3) temperatura interna, computador [29](#page-32-3)

#### **U**

[URLs \(sites na Web\).](#page-4-1) Consulte Sites na Web